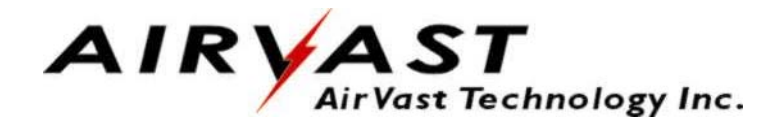

# **Wireless LAN USB Adapter**

# **WN-200**

**User's Manual** 

**Version 1.0** 

## **Copyright © 2002 by Airvast. All rights reserved.**

No part of this documentation may be reproduced in any form or by any means or used to make any derivative work (such as translation, transformation, or adaptation) without written permission from the copyright owner.

All the other trademarks and registered trademarks are the property of their respective owners.

## **Statement of Conditions**

We may make improvements or changes in the product described in this documentation at any time. The information regarding to the product in this manual are subject to change without notice.

We assumes no responsibility for errors contained herein or for direct, indirect, special, incidental or consequential damages with the furnishing, performance, or use of this manual or equipment supplied with it, even if the suppliers have been advised of the possibility of such damages.

## **Electronic Emission Notices**

This device complies with Part 15 of the FCC Rules. Operation is subject to the following two conditions:

- (1) This device may not cause harmful interference.
- (2) This device must accept any interference received, including interference that may cause undesired operation.

# **FCC INFORMATION**

The Federal Communication Commission Radio Frequency Interference Statement includes the following paragraph:

The equipment has been tested and found to comply with the limits for a Class B Digital Device, pursuant to part 15 of the FCC Rules. These limits are designed to provide reasonable protection against harmful interference in a residential installation. This equipment generates, uses and can radiate radio frequency energy and, if not installed and used in accordance with the instruction, may cause harmful interference to radio communication. However, there is no grantee that interference will not occur in a particular installation. If this equipment dose cause harmful interference to radio or television reception, which can be determined by turning the equipment off and on, the user is encouraged to try to correct the interference by one or more of the following measures:

--Reorient or relocate the receiving antenna.

--Increase the separation between the equipment and receiver.

--Connect the equipment into an outlet on a circuit different from that to which the receiver is connected.

--Consult the dealer or an experienced radio/TV technician for help.

The equipment is for home or office use.

# **IMPORTANT NOTE:**

To comply with the FCC RF exposure compliance requirements, a separation distance of at least 20cm must be maintained between the antenna of this device and all persons. No change to the antenna or the device is permitted. Any change to the antenna or the device could result in the device exceeding the RF exposure requirements and void user's authority to operate this device.

The changes or modifications not expressly approved by the party responsible for compliance could void the user's authority to operate the equipment.

# 1. INTRODUCTION

This document describes how to install the WN-200, Wireless LAN USB Adapter. Wireless LAN is local area networking without wires, which uses radio frequencies to transmit and receive data between PC's or other network devices. Wireless LAN is able to configure independent networks and infrastructure networks. The former is suitable for small or temporary peer-to-peer configurations, and the later is offering fully distributed data connectivity via micro cells and roaming.

# 2. INSTALLATION

## 2.1 Check the Product Package

Before starting installation, please make sure the package you purchased includes the following three items:

- 1) Wireless LAN USB Adapter.
- 2) USB cable.
- 3) CD-ROM (containing Driver/Utility, and User's Manual).

Please contact your vendor if anything is missing or damaged.

## 2.2 Meet the Minimum Requirements

To install the WN-200 successfully, your computer should meet the following minimum requirements:

- 1) An available USB port.
- 2) Windows 98, Me, 2000, or XP operating system.
- 3) Minimum 5 Mbytes free disk space for installing the driver and the utility program.

## 2.3 Installation

Please refer to the proper section corresponding with operating system you are using to install the WN-200.

## Installation Procedure for Windows 98 and 98SE Users:

- 1. Turn on your computer.
- 2. Make sure that WN-200 has not been connected to the computer yet.
- 3. Place the supplied CD-ROM to the CD-ROM drive. The Setup Utility should run automatically. If it does not, please run d:\setup.exe manually, where d: is the letter of the CD-ROM drive.
- 4. Click the Next button after you see a welcome message.
- 5. Choose the Destination Folder where the configuration utility will be stored by clicking the Browse button, or leave it as default, and then click the Next button.
- 6. Fill in the Program Folder Name or leave it as default, and then click the Next button.
- 7. On the InstallShield Wizard Complete screen, select "Yes, I want to restart my computer now" and click the Finish button.
- 8. After your computer is restarted, connect one end of the USB cable to WN-200, and the other end to computer's USB port.
- 9. Once connecting, Windows loads the driver automatically.
- 10. As soon as the driver is loaded, you need to configure WN-200 with the desired settings by clicking the icon of Wireless LAN Monitor at the task bar.

## Installation Procedure for Windows Me Users:

- 1. Turn on your computer.
- 2. Make sure that WN-200 has not been connected to the computer yet.
- 3. Place the supplied CD-ROM to the CD-ROM drive. The Setup Utility should run automatically. If it does not, please run d:\setup.exe manually, where d: is the letter of the CD-ROM drive.
- 4. Click the Next button after you see a welcome message.
- 5. Choose the Destination Folder where the configuration utility will be stored by clicking the Browse button, or leave it as default, and then click the Next button.
- 6. Fill in the Program Folder Name or leave it as default, and then click the Next button.
- 7. On the InstallShield Wizard Complete screen, click the Finish button.
- 8. Connect one end of the USB cable to WN-200 and the other end to computer's USB port.
- 9. Once connecting, Windows loads the driver automatically.
- 10. As soon as the driver is loaded, you need to configure WN-200 with the desired settings by clicking the icon of Wireless LAN Monitor at the task bar.

Installation Procedure for Windows 2000 Users:

- 1. Turn on your computer.
- 2. Make sure that WN-200 has not been connected to the computer yet.
- 3. Place the supplied CD-ROM to the CD-ROM drive. The Setup Utility should run automatically. If it does not, please run d:\setup.exe manually, where d: is the letter of the CD-ROM drive.
- 4. A screen displays the important notice. Please read it and click the Ok button.
- 5. Click the Next button after seeing the welcome message.
- 6. Choose the Destination Folder where the configuration utility will be stored by clicking the Browse button, or leave it as default, and then click the Next button.
- 7. Fill in the Program Folder Name or leave it as default, and then click the Next button.
- 8. On the InstallShield Wizard Complete screen, click the Finish button.
- 9. Connect one end of the USB cable to WN-200 and the other end to computer's USB port.
- 10. Once connecting, Windows loads the driver automatically.
- 11. When Windows prompts you the message of "Digital Signature Not Found", this is normal. Since WN-200 has been verified to run on Windows 2000, just click the Yes button.
- 12. As soon as the driver is loaded, WN-200 can operate with the factory default settings. However, you may configure the desired settings by clicking the icon of Wireless LAN Monitor at the task bar.

#### Installation Procedure for Windows XP Users:

- 1. Turn on your computer.
- 2. Connect one end of the USB cable to WN-200 and the other end to computer's USB port.
- 3. Windows XP will automatically detect the presence of WN-200 and display the "Found New Hardware Wizard" screen.
- 4. Place the supplied CD-ROM to the CD-ROM drive.
- 5. Found New Hardware Wizard will list searched drivers. Select the one that the content of the location field is d:\drivers\usb\winxp\netvusbr.inf, where d: is the letter of the CD-ROM drive, and click the Next button.
- 6. Windows will notify you that the driver has not passed Windows Logo testing. Because WN-200 has been tested to work with Windows XP, please click the Continue Anyway button.
- 7. Click the Finish button after seeing the "Completing the Found New Hardware Wizard" screen.
- 8. As soon as the driver is installed, you need to configure the desired settings by clicking the icon of Windows Wireless Zero Configuration at the task bar. By doing so, a screen will display along with all available wireless networks. Select a network from the list of Available networks, and then click the Connect button. You are now able to access the network. In addition, you are required to supply the WEP key in the field of the Network key if the network has enabled the WEP encryption.